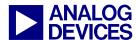

# **ADuC7XXX MicroConverter™ GetStarted Guide**

A tutorial guide for use with the ADuC7XXX QuickStart™ and ADuC7XXX QuickStart Plus Development Systems

The following products are covered by this guide

ADuC702X ADuC7034/6/9 ADuC706X ADuC7122

Version 0.2

REV 0.1 -- 1 -- www.analog.com/microconverter

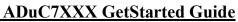

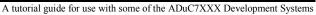

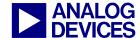

## CONTENTS:

|                                                 | Introduction                                             | pg 3  |
|-------------------------------------------------|----------------------------------------------------------|-------|
| (1)                                             | Installation                                             | pg 4  |
| (2)                                             | Keil µVision3 Integrated Development Environment         | pg 7  |
| (3)                                             | IAR Embedded Workbench IDE and ROM Monitor (separate CD) | pg 15 |
| (4)                                             | The Windows I2C Downloader                               | pg 18 |
| (5)                                             | Elves                                                    | pg 19 |
| (6)                                             | PLA Tool                                                 | pg 21 |
| (7) The Windows Serial Downloader               |                                                          | pg 23 |
| (8)                                             | Windows Analog Software Program (WASP)                   | pg 26 |
| (9)                                             | LIN Windows Serial Downloader                            | pg 29 |
| (10) Installed Documentation and Code Directory |                                                          | pg 30 |

### **Technical Support:**

North America and ROW: linear.apps@analog.com
Europe: euro.linear@analog.com
China: china.support@analog.com

REV 0.1 -- 2 -- www.analog.com/microconverter

A tutorial guide for use with the ADuC7XXX Development Systems

## Introduction

The following GetStarted tutorial guide will bring the user through the various tools that are part of the MicroConverter development systems. This application will install tools required for the ADuC702X, ADuC706X, ADuC7034/6/9 and ADuC7122 generics.

The tools discussed during this GetStarted tutorial guide are as follows:

| Tool                                                         | Executable                        | Function                                                                                                    |
|--------------------------------------------------------------|-----------------------------------|----------------------------------------------------------------------------------------------------|
| Keil<br>µVision3<br>Integrated<br>Development<br>Environment | MDK380a.exe                       | μVision3 is a complete IDE (Integrated Development Environment) integrating all the tools necessary to edit, assemble/compile/link and debug ARM/Thumb code and C code, via the JTAG port.  A simulator is also available, simulating the peripherals of the ADuC7XXX parts.  Non-intrusive emulation is done through JTAG using the mIDAS-Link provided in the QuickStart Plus development system.                                   |
| IAR<br>Embedded<br>Workbench<br>IDE                          | EWARM-KS-<br>WEB-<br>5407.exe.exe | The IAR Embedded Workbench IDE provided on a separate CD is a complete IDE (Integrated Development Environment) integrating all the tools necessary to edit, assemble/compile/link and debug ARM/Thumb code and C code, via the JTAG port.  Non-intrusive emulation is done through JTAG using the mIDAS-Link provided in the QuickStart Plus development system.  Debugging via UART is done using a ROM monitor included on the CD. |
| Downloader                                                   | I2CWSD.exe                        | The I2C Downloader is a windows software program that allows a user to download Extended Intel Hex files as created by $\mu Vision3$ to the MicroConverter via the I2C bus while in circuit.                                                                                                    |
| PLA tool                                                     | PLAtool.exe                       | The PLA tool is a graphical tool allowing the user to easily choose the input/output and function of the elements and generating C or assembly code.                                                                                                    |
| Downloader                                                   | ARMWSD.exe                        | The Serial Downloader is a windows software program that allows a user to serially download Extended Intel Hex files as created by $\mu Vision3$ to the MicroConverter while in circuit.                                                                                                    |
| Analysis                                                     | WASP7.exe                         | The Windows Analog Software Program (WASP) is a windows software program for all ADuC702x MicroConverter products that allows analysis of their analog performance.                                                                                                    |
| Software<br>Generation                                       | Elves.exe                         | Elves.exe is an application that assists a C programmer in choosing appropriate functions from ADI libraries and simplifies deciding what values to place in the function parameters.                                                                                                    |

REV 0.1 -- 3 -- www.analog.com/microconverter

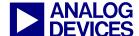

### (1) Installation

#### **Installing from CD:**

- Close all your applications.
- Insert the MicroConverter<sup>®</sup> Development System CD ROM into you CD ROM drive and double-click on the file "setup.exe" if installation doesn't start automatically.
- Follow the installation process to the final menu. The following applications will be installed
  - Multidongle Application
  - o Segger J-LINK Application
  - o Microsoft .Net Framework (Application is likely already installed on user machine so installation is optional)
  - O PLA Tools
  - O Various WSD Applications
- Press "yes" to the above applications. Then follow the on-screen instructions to install the software on your PC.
- Although you can install the MicroConverter<sup>®</sup> Development System, the IAR Embedded workbench and Keil software onto any hard drive and
  into any directory you wish, for the purposes of simplicity, the rest of this document will assume that you've installed at the default location of
  C:\ADuC7XXXV0.1, C:\Program Files and C:\keil. Also the Keil tools will automatically be installed under an ARM directory and are fully
  compatible with uVision3 or tools for 8051.

#### **Tools installation options:**

During the installing documents, code examples and utilities provided by ADI, the option to install Microsoft .NET Framework version 2.0 on the user PC will appear. In the event that .NET Framework is not previously installed ( To check if the .NET Framework is installed, go to Windows start menu, Control Panel, "Add or Remove Programs" in the control panel and see if "Microsoft .NET Framework" is installed, if .NET Framework is previously installed and an attempt is made to re-install this software, the installer for the .NET Framework will fail), this application should be installed if not previously done so, as it is required for the installation of the ADI PLA tools. In addition, the installation will offer you the option to select the Keil uVision3 tools to be installed automatically by this setup. In addition using the separate IAR Embedded Workbench CD or using the IAR installer located at C:\ADuC7XXXV0.1\Applications\IAR, the IAR tools may be installed.

#### Keil uVision3 installation:

• The Keil µVision3 Installation is initiated by ticking the "Yes, I want to install Keil uVision3 tools" as shown below:

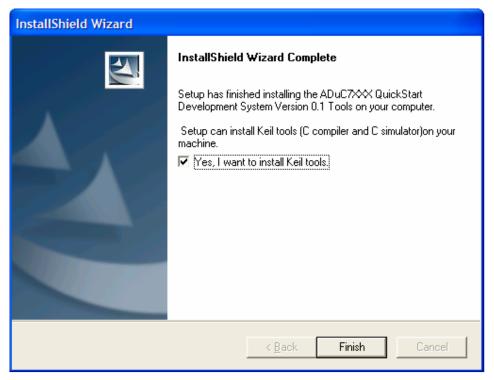

A message will appear to confirm that the installs have been selected:

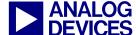

1) Installation

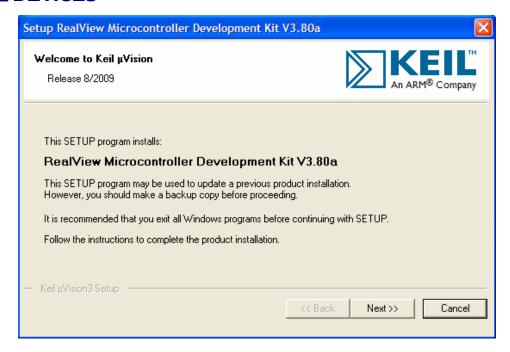

- Press "Next" and follow the on screen instruction.
- If you choose not to install the tools now, you can install them later by double clicking on the file "MDK380a.EXE" in the Applications\Keil folder on the CD.

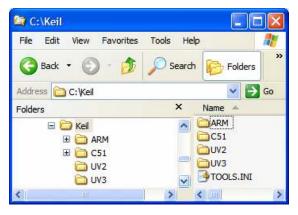

 When plugging the mIDAS-Link emulator for the first time, the following window appears:

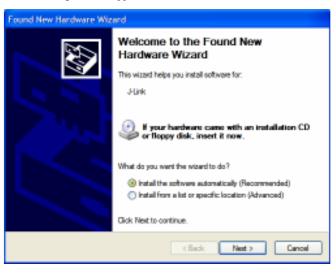

Select "Install from a list or specific location" and press next. Then select "Include this location in the search" and enter the path of the USB driver: C:\ADuC7XXXV0.1\Applications\usbdriver. Press next.

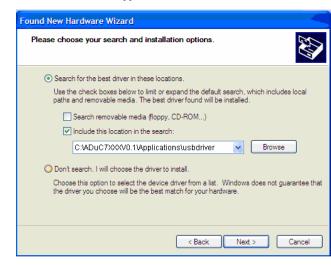

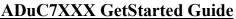

Installation

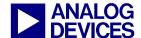

In the hardware installation window, select Continue anyway.

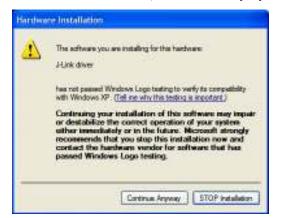

Finally when the following window appears press the Finish button.

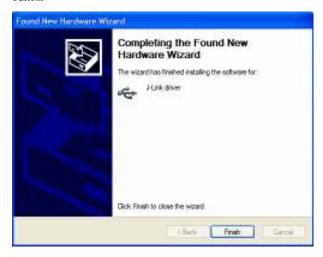

When launching the I2CWSD application for the first time it may be required to point to the directory where the applications USB drivers are installed. If prompted please enter the following location C:\Program Files\Analog Devices Inc\MultiDongle\Driver.

#### IAR Embedded Workbench installation:

- The IAR Embedded Workbench is available as part of the ADuC7XXX package, however it is not automatically launched as part of the installation procedure. If you choose not to install the IAR Embedded Workbench now, you can install it later by double clicking on the file "EWARM-KS-WEB-5407.exe" at C:\ADuC7XXXV0.1\Applications\IAR. Then the file C:\ADuC7XXXV0.1\Applications\IAR\copy.bat needs to be run after IAR has been installed in order to include the most up to date ADI products.
- To install, follow the on screen instructions. IAR Embedded Workbench will require registering on IAR website to obtain a license key. At this point the latest edition of the IAR tools can be downloaded instead of the version of the tools included on this CD.

### (2) KEIL uVISION3 INTEGRATED DEVELOPMENT ENVIRONMENT

The  $\mu V$ ision3 IDE integrates all the tools necessary to edit, assemble and debug code. The ADuC7XXX Development System supports non-intrusive emulation limited to 32kByte code.

#### 2.1 Starting µVision3

1. From the START menu choose All Programs → Keil uVision3. This loads the μVision3 IDE. The μVision3 executable is located at C:\Keil\UV3\Uv3.exe.

#### 2.2 Toolbars

- 2. Under the VIEW menu, four toolbars are available:
  - a. Status Bar
  - b. File Toolbar
  - c. Build Toolbar
  - d. Debug Toolbar

The Build Toolbar will be active only when the IDE is in Edit/Compile mode. The Debug toolbar will be active only in Download/Debug mode.

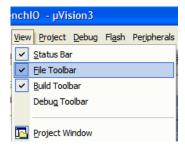

### 2.3 Starting a project

3. From the project menu select New Project as shown below.

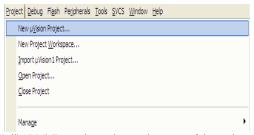

4. Create a new folder ADIdemo under C:\Keil\ARM\ Examples and enter the name of the project as Demo. You will then be asked to select the device. Select the part number corresponding to your evaluation board under Analog Devices.

NEW

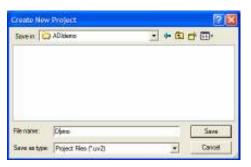

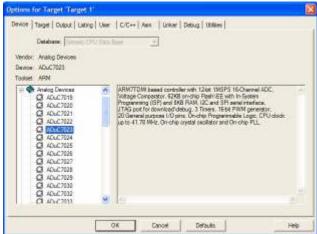

The following message appears. Select "No" not to include automatically the startup file startup st your project.

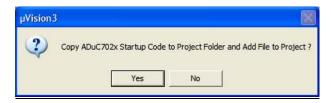

It is possible to change compiler by selecting "setup file extensions, books and environment", "folder extension".

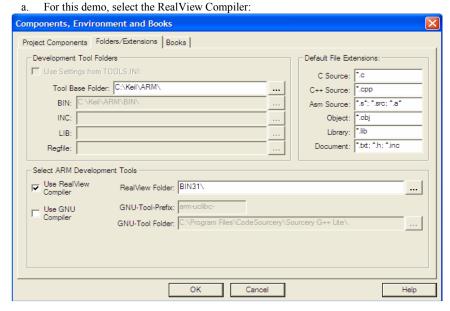

Right click on Target1 and select "Option for Target1" to configure the settings of this project. By default, uVision3 will use the RealView compiler.

Add "0x80000" into the R/O Base and "0x10000" in to the R/W Base to indicate to the Compiler the Flash and RAM start addresses. Check the button "Use Memory Layout from Target Dialog".

a.

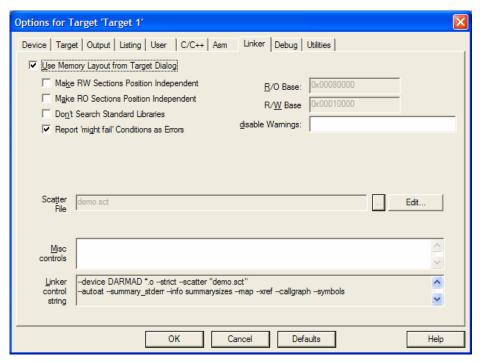

b. In the "Output" panel select "Create HEX File". The HEX file can be used by the I2C downloader.

REV 0.1 -- 8 -- www.analog.com/microconverter

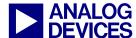

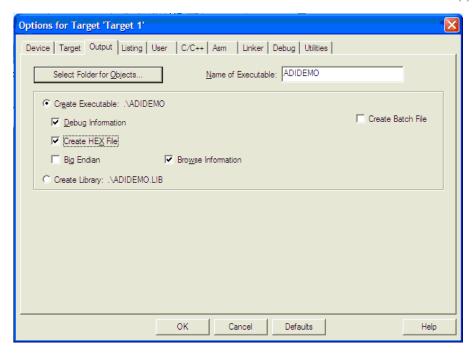

c. In the "Target" panel, ensure the IROM1 and IRAM1 Start and Size tabs are filled in correctly.

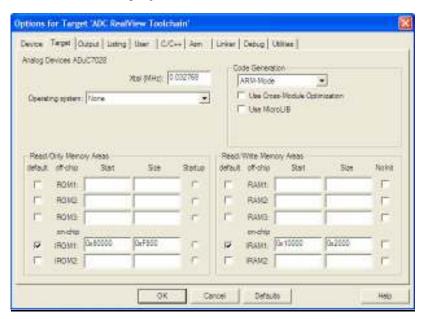

- d. If you have an emulator, power up the evaluation board using a 9V power supply or, via the USB connection. Connect the evaluation board to the mIDAS-Link and the mIDAS-Link to your PC's USB port using the provided USB cable.
  - Note: a green LED on the mIDAS-Link emulator blink a few times before staying on, indicating that the emulator is communicating correctly with the PC.
  - In the "Debug" panel, select Use  $\dots$  and choose J-LINK / J-TRACE if you have a mIDAS-Link emulator. Select the settings button and configure as follows.

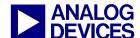

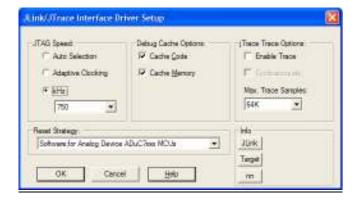

If your development system doesn't include a JTAG emulator, use the simulator for this exercise.

e. In the "Utilities" panel, select Use Target Driver for Flash Programming", chose "J-LINK / J-TRACE" and tick the option "Update Target before Debugging".

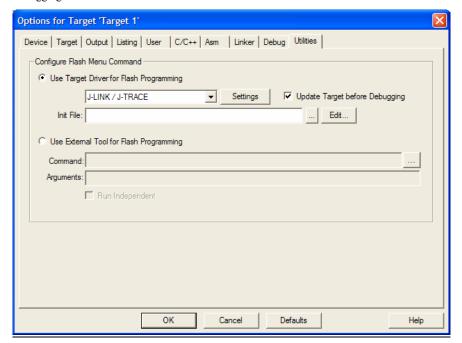

Hit the "Settings" option and the following dialog box will appear -

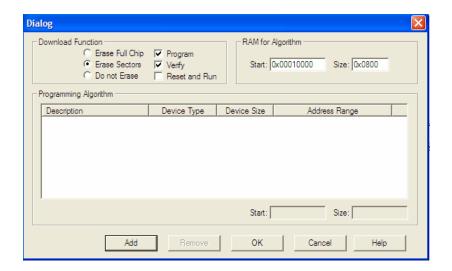

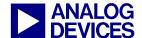

Select "Add" for the next window. Select "ADuC702X Flash (v1.1) and press "Add"

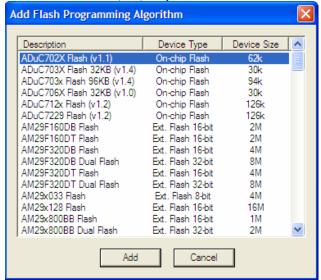

Then the following window will appear - Press "ok" at this point.

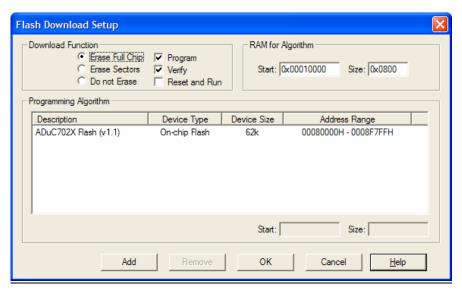

- 6. Press OK again, all the options should be properly configured to compile, assemble, link, download and debug using mIDAS-Link or the simulator.
- 7. All the files relative to the project will be in the folder C:\ADuC7XXXV0.1\ADuC7023\Code\Realview\Demo.
- 8. From Windows Explorer or any other way, copy the files C:\ADuC7XXXV0.1\ADuC7023\Code\Realview\Demo\Demo.c, irq\_arm.c and ADuC702x.s into the following directory C:\Keil\ARM\Examples\ADIdemo.

To add the files to the project right click on the "Source Group" folder in the "Project Workspace" and select "Add Files to Group".

REV 0.1 -- 11 -- www.analog.com/microconverter

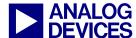

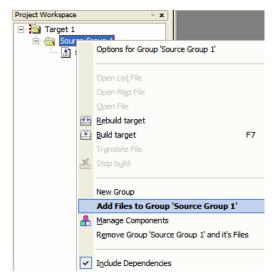

Note that you can use under Project the option "Component, Environment, Books" to rename the target and add the file relative to your project.

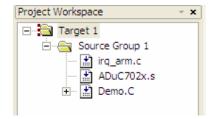

9. Double click on the file name (Demo.c) in the Workspace window to open the source file.

#### 2.4 Assembling/Compiling Code

10. To compile/link Demo.c click on the (translate current file) icon in the toolbar. The file should compile correctly and the following will be seen in the status window. If there are errors in your source code these will appear in the status window. To identify the line of code which corresponds to the error double click on the error in the Output window and an arrow will appear highlighting the line of code in which the error appears.

The ADuC7023.h file will automatically be included under Demo.c in the Project Workspace window.

11. Before the code can be downloaded to the MicroConverter the entire project must be built. This is done by clicking on the target files) icon on the toolbar. It will also create a pot.elf file used by the debugger.

```
Build target 'Target 1'
compiling irq_arm.c...
assembling ADuC702x.s...
compiling Demo.C...
linking...
Program Size: Code=1516 RO-data=16416 RW-data=24 ZI-data=1760
"GPIO.axf" - 0 Error(s), 0 Warning(s).
```

### 2.5 Downloading/Debugging Code

- 12. Check on the evaluation board that S1.3 and S1.8 is in ON position for the DAC1 and POT.
- 13. To start debugging, select Start/Stop Debug in the Debug dropdown menu or press the icon (Start/stop debug session). The debugger will indicate that you are using an evaluation version. Press OK.

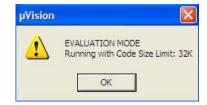

14. From the Peripheral pull down menu, select Digital/Analog Converter, DAC1 and select Analog/Digital Converter.

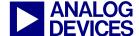

(2) Keil µVision3 Integrated Development Environment

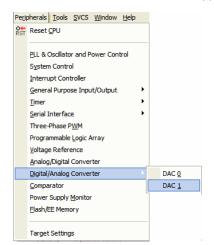

The following windows will appear:

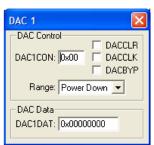

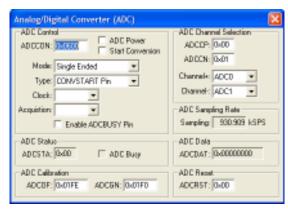

15. Close the disassembly window. Go to Demo.c file. Set a breakpoint on the instruction ADCCON = 0x6A3;. This is done by right clicking on the line of code and then selecting "insert/remove breakpoint" or by double clicking on the left of the instruction. Notice that the breakpoint is indicated by a large red dot to the left of the line.

REV 0.1 -- 13 -- www.analog.com/microconverter

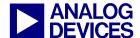

```
19
                     on DAC1 output. This has the affect of controlling the
20
                     brightness of the LED, D1.
Ensure "POT" and "DAC" switches of S1 are "On"
21
22
   #include <aduc7023.h>
23
   unsigned int uiPLLTST = 0;
24
25
   volatile unsigned int ucTest = 0;
26
27 -void ADCpoweron(int);
   int main(void)
28
29 - {
30
        POWKEY1 = 0x01;
                                          // Configure CPU Clock for 41.78MHz, CD=0
31
        POWCON = 0x00;
32
        POWKEY2 = 0xF4;
33
        DAC1CON = 0x13;
34
                                          // Set DAC1 output to 0-AVDD range and turn DAC1 on
35
        ADCpoweron(20000);
                                          // power on ADC
36
        ADCCP = 0x00;
                                          // select ADC channel 0
        REFCON = 0x01;
37
                                          // internal 2.5V reference. 2.5V on Vref pin
38
39
        while (1)
40
41
            ADCCON = 0x6A3;
                                          // software conv., single-ended, conv. enabled
42
43
            while (!ADCSTA) {}
                                          // wait for end of conversion
            DAC1DAT = ADCDAT;
                                          // result format is identical for DAC and ADC
44
45
46
47
48 void ADCpoweron(int time)
49 🗐 {
```

- Press the run code button twice. The ADCDAT and DAC1DAT values should be identical.
- 17. Change the value of the potentiometer press run and view the value of ADCDAT changing and the intensity of the LED changing. Remove the breakpoint, press run. When moving the potentiometer the intensity of the LED changes.
- 18. To stop the code running press and to stop debugging press

REV 0.1 -- 14 -- www.analog.com/microconverter

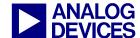

### (3) IAR EMBEDDED WORKBENCH IDE

The IAR Embedded Workbench IDE (EWARM) integrates all the tools necessary to edit, assemble and debug code via JTAG

### 3.1 Installing the IAR Embedded Workbench

To install the IAR Embedded Workbench software, following the following instructions. Post installation of the ADuC7XXX CD the IAR Embedded Workbench installation executable needs to be selected. This executable is found C:\ADuC7XXXV0.1\Applications\IAR\EWARM-KS-WEB-5407.exe. The IAR Embedded Workbench should be installed at C:\Program Files for this installation to function correctly. Post installation a license key is required from IAR in order to operate the evaluation software. Once IAR has been downloaded, double click copy.bat the file located C:\ADuC7XXXV0.1\Applications\IAR. This will copy across the latest ADI Generics information not yet available in the latest release of IAR Embedded Workbench.

### 3.2 Starting IAR Embedded Workbench

From the "START" menu choose All Programs → IAR systems → IAR Embedded Workbench for ARM Kickstart → IAR Embedded Workbench. This loads the IAR Embedded Workbench IDE. The following window will appear, close it.

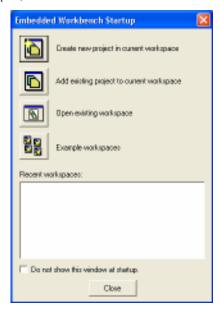

#### 3.3 Starting a project in an existing workspace

2. Under the "file" pull down menu, select "Open" and "Workspace" and select "IAR Code Example.eww", now browse to an existing project directory.

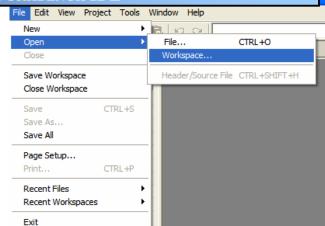

All the code examples given on this CD are part of this workspace:

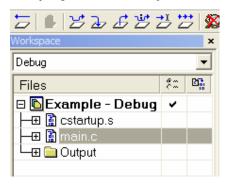

 From the project menu select Create New Project as shown below and choose Empty Project in the Project Template list. Press OK.

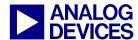

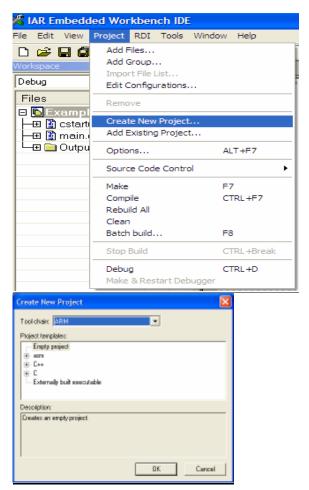

4. Name the new project "Demo" and save it under C:\ADuC7XXXV0.1\ADuC7122\Code\IARexamples\Demo. The new project will automatically appear in the workspace.

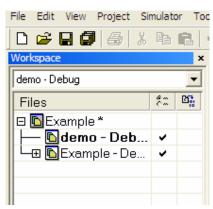

- 5. Right click on "Demo" in the workspace and select add files. Add Timer.c and cstartup.s from the Timer folder under IARexamples. Note that you need to change "file of type" to "all file" to add cstartup.s
- 6. Right click on Demo in the workspace and select options.

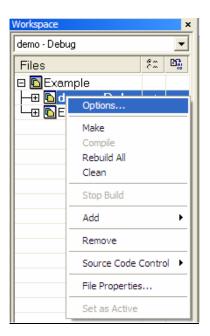

The following window appears: change the processor variant to device and choose the device that you have in your development system. In the "category" list, select "linker".

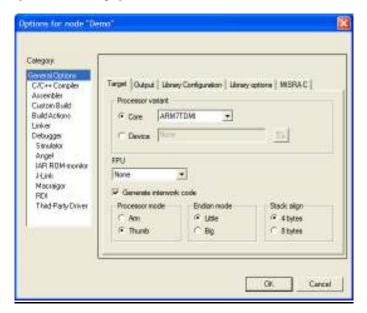

### 3.4 Configuration for the mIDAS-Link

7. Select Override Default in the linker command file box and choose the file "ADuC7122\_Flash\_Standalone.icf" under: C:\ProgramFiles\IARSystems\EmbeddedWorkbench5.4
Kickstart\ARM\examples\AnalogDevices\SupportFiles.

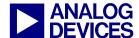

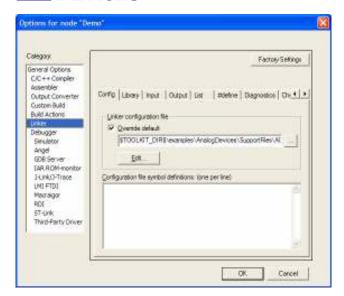

8. In the Debugger options, select the Setup panel and choose J-LINK/J-TRACE as driver. Also check the override default tick box under the device description file heading and set the path as follows

\$TOOLKIT\_DIR\$\CONFIG\debugger\AnalogDevices\ioaduc 7122.ddf. Configure menu's as follows.

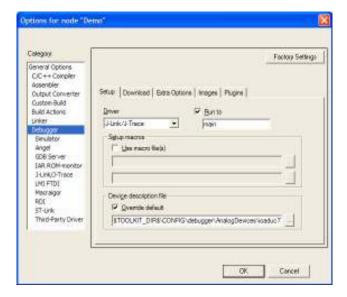

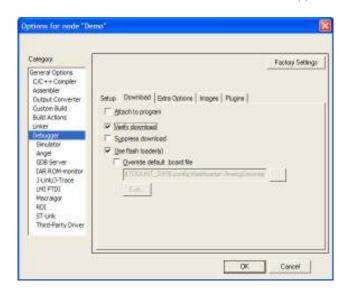

9. In the J-LINK/J-TRACE panel, set the reset type as software and configure the JTAG speed to 750kHz. Press OK, the project is now configured to debug via the mIDAS-Link.

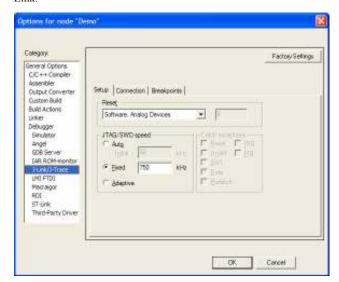

10. To start debugging press the icon bound or select Debug in the Project dropdown menu.

(4) I2C Downloader

## (4) THE WINDOWS I2C DOWNLOADER

The Windows I2C Downloader for ARM based part (I2CWSD) is a windows software program that allows a user to download Intel Extended Hex files as created by assembler/compilers to the MicroConverter via the I2C port. The Intel Extended Hex file is downloaded into the on-chip Flash/EE program memory via a USB-I2C dongle (MCV COMBI DONGLE) in the case of this evaluation kit.

#### 4.1 Opening the I2CWSD

- 1. Power up the evaluation board using the USB interface.
- 2. Connect the MCV COMBI dongle to your PC via the USB interface.
- 3. Connect the 4-pin I2C header of the dongle to the temporary I2C header of the ADuC7023 evaluation board.
- 4. Ensure that Flash address 0x80014 is erased (equal to 0xFFFFFFF).
- 5. The user should put the MicroConverter into I2C download mode using the following sequence:

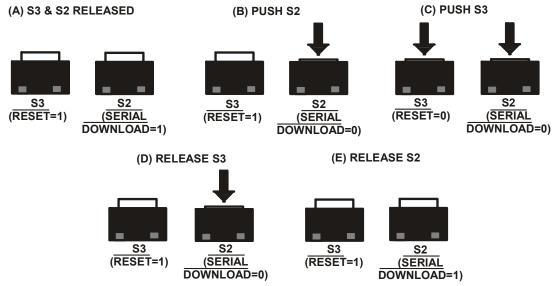

6. From the START menu choose Programs

→ADuC7XXXV0.1 → I2CWSD. This launches the I2C

Downloader application. The I2CWSD executable is located
at c:\Program Files\Analog Devices

Inc\MultiDongle\I2CWSD\I2CWSD.exe. Alternatively it
can be launched from "start → all programs → Analog

Devices Inc → I2CWSD.

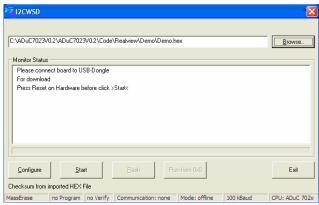

### 4.2 Downloading using I2CWSD

- 7. Select the file at C:\ADuC7XXXV012\ADuC7023\Code\Realview\Demo\demo.hex.
- 8. Press the Configure button and in the Flash panel select "Mass Erase" and "Program". Press OK.
- Press the Start button. The I2CWSD automatically sends the reset command to the MicroConverter. If the MicroConverter is in I2C download mode and the comms between the PC and the evaluation board are setup correctly, then the text "Connected to ADuC7023.." should appear.
- 10. Press the "Flash" button to start downloading the hex file. A progress bar while appear when the file is downloading. Once the file has been successfully downloaded monitor status box will be updated with "Download Complete Click Run to run program".

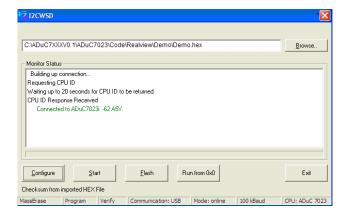

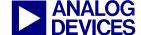

## (5) ELVES

#### 5.1 Using Elves.exe with IAR Embedded Workbench

 In IAR Embedded Workbench IDE, using the previous example, select Elves in the Tools pull down menu.
 On first use a text file will be launched explaining how to setup this tool.

Click on the setup button, check the path of the browser and select details. Exit this window.

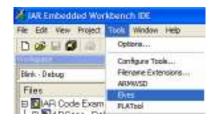

2. In the Select Library, a list of library should be visible. Choose LibDac702x.h.

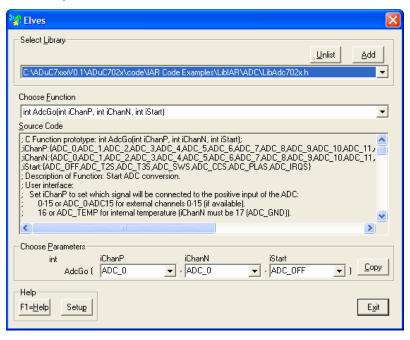

- 3. In the Choose function, select int DACRng(). You can now see a description of the function and the code. Fill the parameters, channel 1 and AVDD\_RNG. Press the copy button. In your C code, replace DAC1 configuration by the function (right click and paste).
- 4. Repeat this with int DacOut() function, channel 1 and value = ADCDAT. Replace the line DAC1DAT = ADCDAT with DacOut function.
- 5. In the project workspace add the file libDAC702x.79 that is under C:\ADuC7XXXV0.1\ADuC702x\code\IAR Code Examples\LibIAR\DAC. In the main code include the two files:

  #include" C:\ADuC702xV1.3\ADuC702xV1.3\code\adi7024c.h"

  #include" C:\ADuC7XXXV0.1\ADuC702x\code\IAR Code Examples\LibIAR\DAC \libDac702x.h"
- 6. Other functions are also available under:\ADuC7XXXV0.1\ADuC702x\code\IAR Code Examples\LibIAR.

### 5.2 Using Elves.exe with uVision3

The Elves can also be used in a similar way under Keil uVision3. Select Elves under the Tools pull down menu.

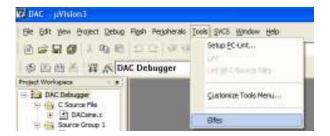

In pot.c add the following files:

#include" C:\ADuC702xV1.3\ADuC702xV1.3\code\adi7024c.h"

#include" C:\ADuC7XXXV0.1\ADuC702x\code\RealView Code examples\LibKeil\DAC \libDac702x.h"

And in the option for target, under linker, add the name and path to the library:

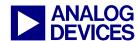

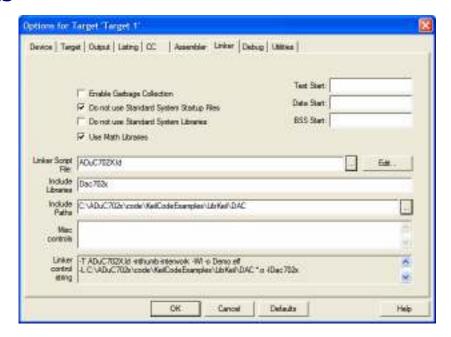

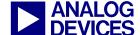

### (6) PLA TOOL

The PLA tool is a graphical tool allowing configuring the PLA easily.

The following example is part of the code example, PLA, under Code\KeilCodeExamples.

The code generated corresponds to the file PLAinit.c of ADCPLA code example. ADC conversion will occur if P1.2 is high and PLADIN bit 2 is set. Note that the ADC must be configured to start conversion on a PLA start convert signal. More comprehensive examples are in the PLAtool help.

### 6.1 Opening the PLATool

- Launch PLAtool.exe from the START menu under All Programs → ADuC702x → PLAtool or from C:\ADuC702xV1.3\ADuC702xV1.3\PLAtool\ and select a part number
- 2. Select ADuC7020 and press OK. The window below appears.

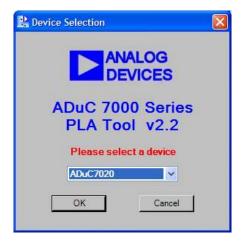

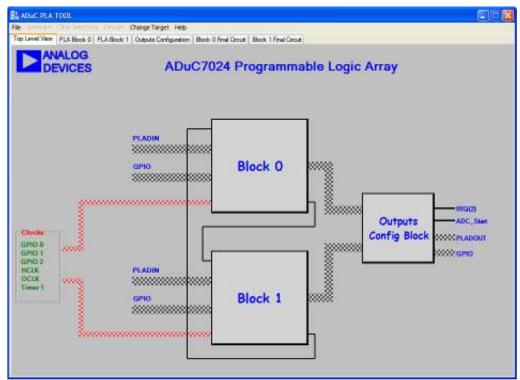

### 6.2 Configuring the gates and output

Select block 0.

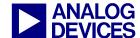

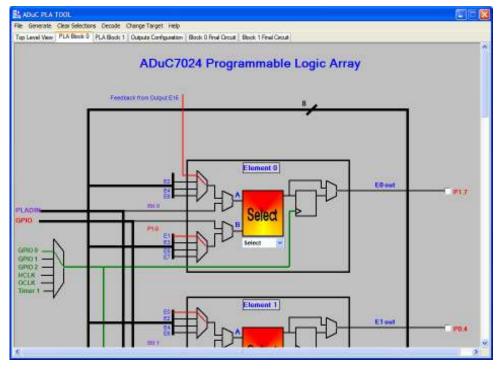

4. Select AND gate for element 2, with multiplexer A on Bit 2 bus i.e. MMR PLADIN and multiplexer B on P1.2. Choose to bypass the flip flop. Select the "Output" panel, scroll down and choose to start an ADC conversion using element 2 output.

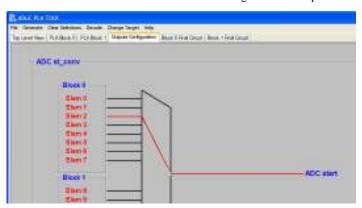

The PLA peripheral is now configured as in example ADCPLA.

### 6.3 Generating C code

5. Select Generate  $\rightarrow$  Code  $\rightarrow$  C Code.

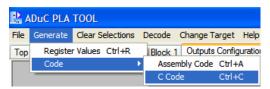

The code generated corresponds to the file PLAinit.c under C:\ADuC7XXXV0.1\ADuC702x\code\RealView Code examples\PLA.

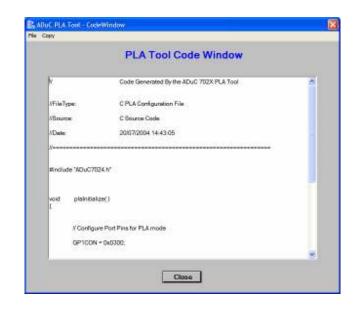

(7) Windows Serial Downloader

## (7) THE WINDOWS SERIAL DOWNLOADER

The Windows Serial Downloader for ARM based part (ARMWSD) is a windows software program that allows a user to serially download Intel Extended Hex files as created by assembler/compilers to the MicroConverter via the serial port. The Intel Extended Hex file is downloaded into the on-chip Flash/EE program memory via a selected PC serial port (COM1 to COM4).

#### 7.1 Opening the ARMWSD

- 11. Power up the evaluation board using the 9V power supply. Connect the evaluation board header J1 to your PC's COM1 serial port using the RS-232 dongle cable provided. The PC serial COM port may be changed from COM1 via the WSD 'configuration' option...see section 4.3 below.
- 12. The user should put the MicroConverter into serial download mode using the following sequence:

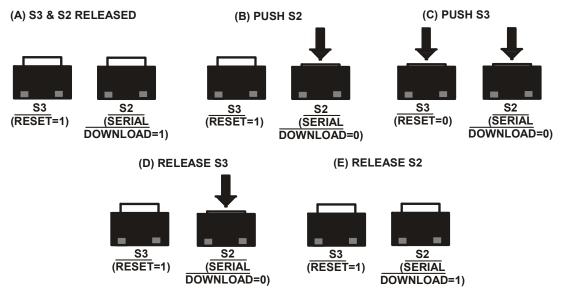

13. From the START menu choose All Programs →Analog
Device Inc → ARMWSD. This launches the Windows Serial
Downloader application. The ARMWSD executable is
located at
C:\ADuC7XXXV0.1\Applications\ARMWSDARMWSD.ex

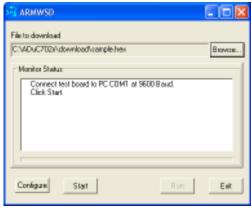

### 7.2 Downloading using ARMWSD

- 14. Select the file at C\_C:\ADuC7XXXV0.1\ADuC702x\code\IAR Code Examples\Misc\blink.hex.
- Press the Configure button and in the Parts panel select the part you are using. Press OK.
- 16. Press the Start button. The ARMWSD automatically sends the reset command to the MicroConverter. If the MicroConverter is in serial download mode and the comms between the PC and the evaluation board are setup correctly then the ARMWSD should start downloading the hex file and display a progress bar while the file is downloading. Once the file has been successfully downloaded monitor status box will be updated with "Download Complete Click Run to run program".

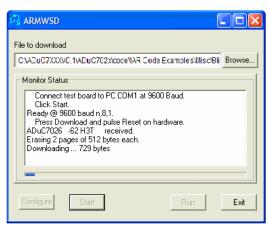

(7) Windows Serial Downloader

### 7.3 Running the downloaded file

### Running using the ARMWSD

17. Click the run button. The monitor status box will be updated with the message "Running. Click Start for new Download". The program start running from 80000h (start of the Flash/EE).

#### **Manual Run option**

18. Press RESET on the evaluation board with the SERIAL DOWNLOAD switch released. The program starts running automatically after reset as can be seen by the flashing LED.

### 7.4 Additional options

The ADuC702x family incorporates a serial download protocol that allows various options (see ARMWSD\_protocol technote). These options can be selected in the Configuration window as shown below.

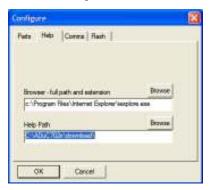

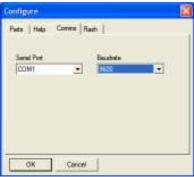

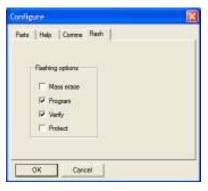

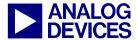

(7) Windows Serial Downloader

If the protect option is selected, another panel is available. Select the pages to protect, enter the key and press OK. Note that using the ARMWSD, only a mass erase will be able to erase the protection.

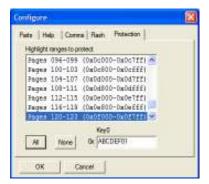

### **NOTE: use of the PC COM port**

Only one application may use the PC serial port at any time. Close the ARMWSD before using any other application that uses the PC COM serial port

REV 0.1 -- 25 -- www.analog.com/microconverter

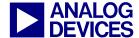

(8) Windows Analog Software Program (WASP)

### (8) WINDOWS ANALOG SOFTWARE PROGRAM (WASP)

The Windows Analog Software Program (WASP) is a windows software program for all ADuC702x MicroConverter products that allows analysis of their analog performance.

This application is currently in beta sampling. ADI is not liable for the use of this software.

### 8.1 Setup

The WASP uses a mIDASLink emulator to configure the MicroConverter and to acquire results.

Usage of the mIDASLink emulator requires that the USB driver for this emulator be installed before use. Refer to Section <u>Tools installation options</u> in the first chapter for information about installing this driver if necessary.

Before launching the WASP, you should ensure that

- The mIDASLink emulator is connected to the PC via the USB cable.
- The USB driver for the mIDASLink emulator has been provided to Windows.
- The 20 way IDC mIDASLink emulator JTAG cable is connected to the IDC JTAG connector on your target board.
- The target board is powered up.

#### 8.2 Usage

The WASP consists of three separate pages: Connection, Configuration, and Results.

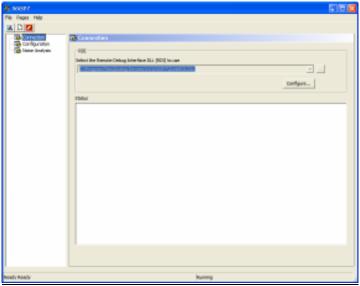

**WASP Connection Page** 

The Connection Page contains information about any previous connection attempt and also the possibility to reconfigure the mIDASLink if required.

The information shown in the Status box on this page may be useful if the WASP failed to connect to the ADuC702x for any reason.

There is also the possibility to re-configure the mIDASLink via the *Configure* button. However, re-configuring will not normally be necessary as the WASP will use a suitable default set-up initially.

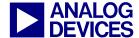

(8) Windows Analog Software Program (WASP)

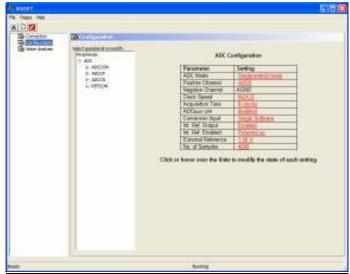

**WASP Configuration Page** 

The **Configuration Page** allows the ADC to be configured according to the user's preference. The set-up described here will be used in any subsequent acquisition of results.

You can modify the current setting of any field by either clicking or hovering over an underlined link on the page.

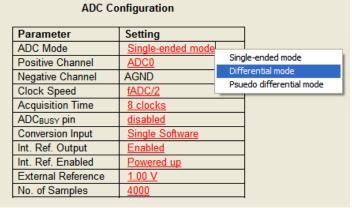

Clicking on an underlined link.

Clicking on a link brings up a menu from which the desired option can be selected.

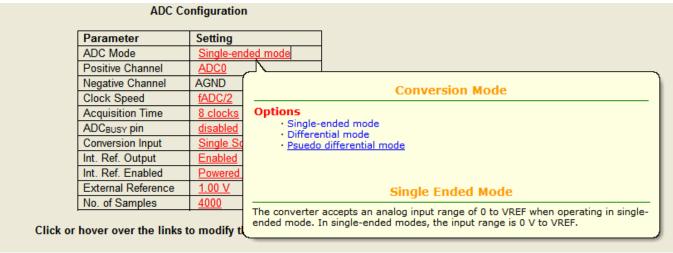

#### Hovering over an underlined link

Alternatively, hovering over an underlined link will bring up a descriptive balloon from which the desired option can be selected.

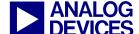

(8) Windows Analog Software Program (WASP)

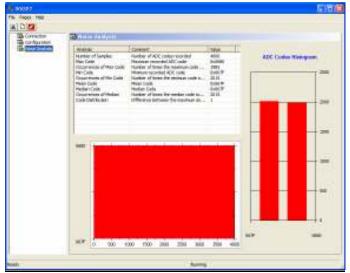

**WASP Results Page** 

The Results Page shows the analysis of results from the last acquisition. The results analysis consists of the following

- A strip chart showing all results
- A histogram showing the relative frequency of acquired codes.
- · Various statistics calculated from the acquired results.

Several toolbar buttons are also provided which perform some useful functions

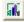

Acquire Results

Connects to the MicroConverter and acquires results using the current configuration.

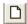

Reset Configuration

Reset the currently configured ADC configuration to a known default configuration.

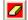

Clear Results

Discards all currently acquired results.

Typical usage of the WASP program would involve the following

- Configure the ADC, using the Configuration page.
- Click the Acquire Results toolbar button.
- View results and analysis on the Results page.

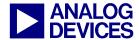

(9) LIN Windows Serial Downloader

## (9) LIN WINDOWS SERIAL DOWNLOADER

The applications LINBWSD and LINHWSD are a windows software program for the ADuC703x MicroConverter products that allows serial download of an intel hex file to flash memory. The LINWSD is automatically extracted and installed by the ADuC7XXX CD to C:\Program Files\Analog Devices Inc\MultiDongle\LINHWSD. Further information can be found at C:\ADuC7xxxV0.1\ADuC7034 36\documentation\application notes\ADuC7032 LINWSD Manual.pdf

REV 0.1 -- 29 -- www.analog.com/microconverter

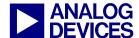

(10) Installed Documentation And Code Directory

## (10) INSTALLED DOCUMENTATION AND CODE DIRECTORY

### **Installed Documentation Directory**

Installing the MicroConverter® Development System CD installs documentation for the ADuC702x, ADuC706X, ADuC7034, ADuC7036, ADuC7039 and ADuC7122 products at

C:\ADuC7XXXV0.1\ documentation.

REV 0.1 -- 30 -- www.analog.com/microconverter